## How to Download and Print Pay documentation from MyView

## Please save all documents as PDFs to enable you to store/select and print when required.

 Log on to MyView in the usual way entering your Unique ID and password. The landing page/Dashboard is then displayed Pay Documents are accessible from the Dashboard or from the Pay Documentation Tab on the left-hand side

| Dashboard             | Pay Documents :      |
|-----------------------|----------------------|
| MyView User Manual    | ^                    |
| Bank Details          | Payslips             |
| CAF Payroll Giving    |                      |
| Leave and Absence 🗸 🗸 | 25 Nov 25 Oct 23 Sep |
| My Documentation      |                      |
| Pay Documentation     | P60                  |
| Personal Details      |                      |
| Training              | 2019 2018 2017       |
|                       | P45                  |
|                       | P45                  |
|                       |                      |
|                       | 18/06/20             |
|                       |                      |

2 To download and print a Payslip

Select the month you want to print/download At the bottom right of the screen these options are visible

| Next   | Previous | Print |
|--------|----------|-------|
|        |          |       |
| Select |          |       |

Print

| Print<br>Total: 1 page    | (      | ?) |  |
|---------------------------|--------|----|--|
| Printer                   |        |    |  |
| Save as PDF               | ~      |    |  |
| Pages                     |        |    |  |
|                           |        |    |  |
| e.g. 1-5, 8, 11-          | 13     |    |  |
| More settings $\lor$      |        |    |  |
| Troubleshoot printer issu | es     |    |  |
|                           |        |    |  |
|                           |        |    |  |
|                           |        |    |  |
|                           |        |    |  |
|                           |        |    |  |
|                           |        |    |  |
|                           |        |    |  |
|                           |        |    |  |
|                           |        |    |  |
|                           |        |    |  |
|                           |        |    |  |
|                           |        |    |  |
|                           |        |    |  |
| Save                      | Cancel |    |  |

| Use the dropdown              | arrow to select your printer or Save as a PDF |                                               |    |
|-------------------------------|-----------------------------------------------|-----------------------------------------------|----|
| Printer                       |                                               |                                               |    |
| Save as PDF                   | $\sim$                                        |                                               |    |
| If you select the above and   | Save                                          | you will be prompted to Save As – this is for | or |
|                               |                                               | to within your own file structure             | 51 |
| To print directly from MyView | w Use the dropd                               | own arrow to select your printer              |    |

| Print ?<br>Total: 1 sheet of paper                                   |
|----------------------------------------------------------------------|
| Printer                                                              |
| PRN_CH_FollowMe on ncisvw V                                          |
| Copies                                                               |
| 1                                                                    |
| Pages                                                                |
| O AII                                                                |
| e.g. 1-5, 8, 11-13                                                   |
| Color                                                                |
| Color ~                                                              |
| Print on both sides                                                  |
|                                                                      |
| More settings ~                                                      |
| Print using system dialog (Ctrl+Shift+P) Troubleshoot printer issues |
|                                                                      |
|                                                                      |
|                                                                      |
|                                                                      |
|                                                                      |
| Print Cancel                                                         |
| en select Print at the bottom left of your screen                    |

## 3 To download and print a P60

Follow the process for Payslip printing but instead select Year required

## 4 To download and print P45 (applies to Leavers and Rejoiners only)

Click on the P45 Icon

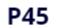

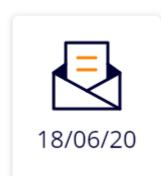

At the top of the P45 on the tool bar there are 2 icons 2<sup>nd</sup> and 3<sup>rd</sup> from the left used to print and save

| Online                                                  | Payroll Docu                                                                       | ments                                                           |                      |   |
|---------------------------------------------------------|------------------------------------------------------------------------------------|-----------------------------------------------------------------|----------------------|---|
|                                                         |                                                                                    | + ୕ୄ ⊷   ୲୲   A   ⊡   ∀ -> ৮                                    | f ~ Q   &   @ B   \$ | Â |
|                                                         | (iii)<br>HM Revenue<br>& Customs                                                   | P4:<br>Details of employee leav<br>Copy for e                   |                      |   |
|                                                         | Employer PAYE reference     Office number     Reference number     951     C1251WW | Student Loan deductions     Student Loan deductions to continue |                      |   |
| Select the pri                                          | nter Icon to print P45                                                             |                                                                 |                      |   |
| Select the Save Icon to Save P45 to your documents area |                                                                                    |                                                                 |                      |   |